## When Documents Appear Too Large

When attaching documents to a purchase requisition and the full width of the document cannot be viewed within the window without using the scroll bar, follow these steps:

1. Click on your desktop start menu:

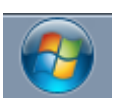

2. Click on Devices and Printers

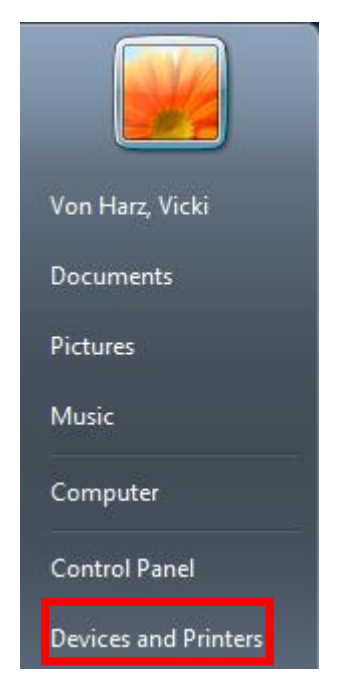

3. Right click on your ImageNow Printer

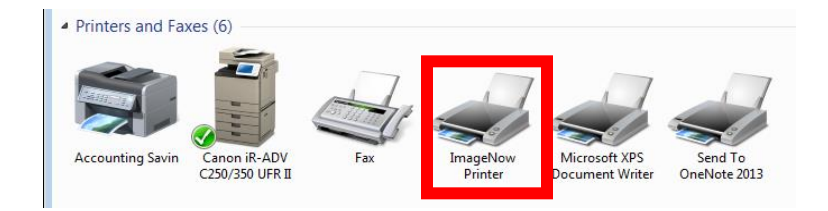

## 4. Select Printing Preferences

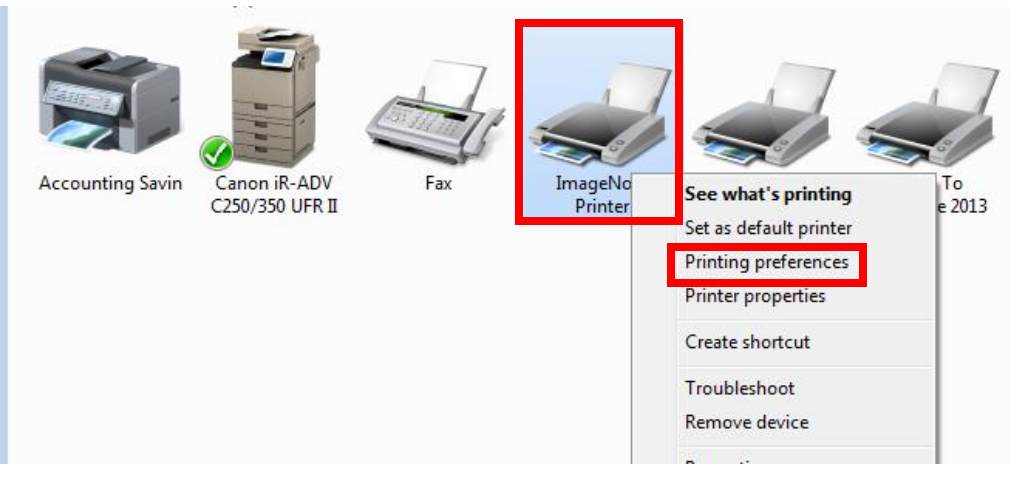

## 5. Select the Paper/Quality tab

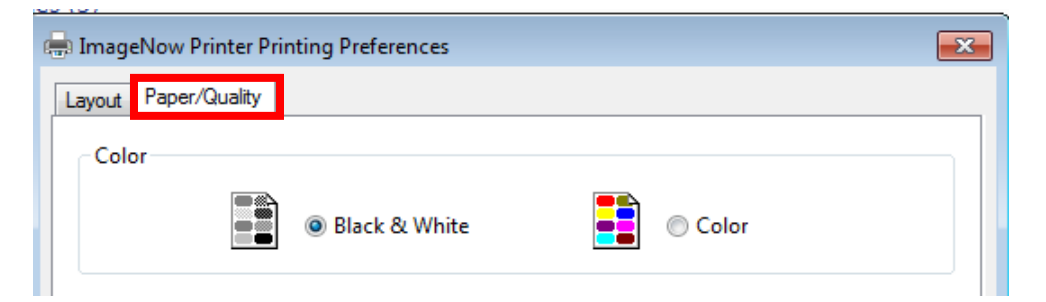

## 6. Select Black & White and click OK

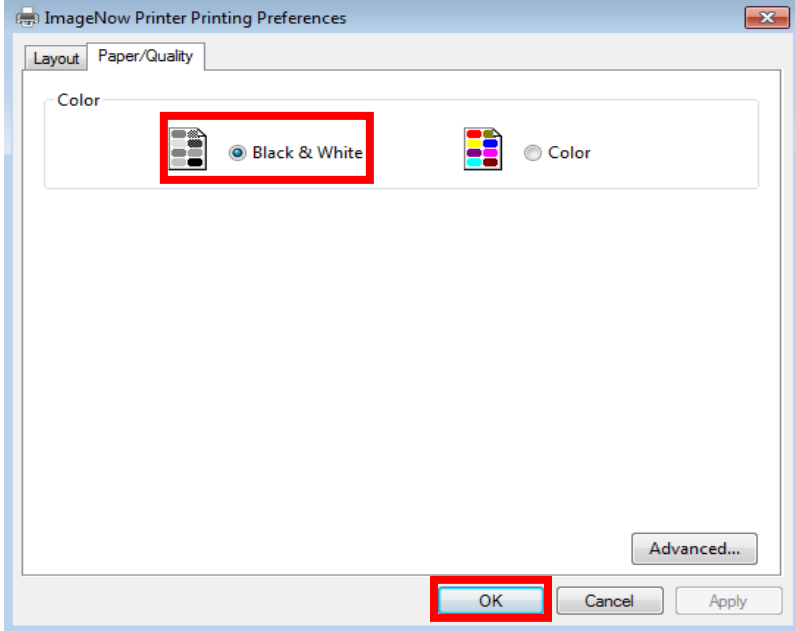